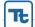

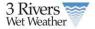

# 1 Home and Menu Bar

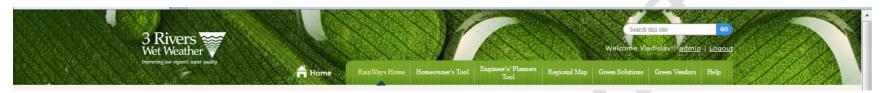

The RainWay tool has several sections to allow homeowners, properly owners and engineers/planners to select GI. The tool consists of the following areas;

- 1. Homeowners tool that allows property owners to easily select and plan GI projects
- 2. Engineer's/Planners Tool that allows engineers and planners to use the tool to run various scenarios on selection of GI projects.
- 3. Regional Map that shows all of the published GI projects
- 4. Green Solutions an information page on GI projects that can be implemented in the a Pittsburgh area.
- 5. Green Vendors is a listing of green vendors in the area
- 6. Help links to the users guide.

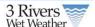

# 2 Engineering Planning Tool

A GI project is a project that incorporates one or more GI devices or strategies within in a given sewershed. For example, a GI project may include a single rain garden servicing runoff from a defined impervious area, all the way up to combination of multiple rain gardens and green-roofs servicing a larger defined impervious area. The online public interfaces using the web-based map tools will allow user to add a new project and view/edit an existing project, layout local watershed maps.

### 2.1 Home Page

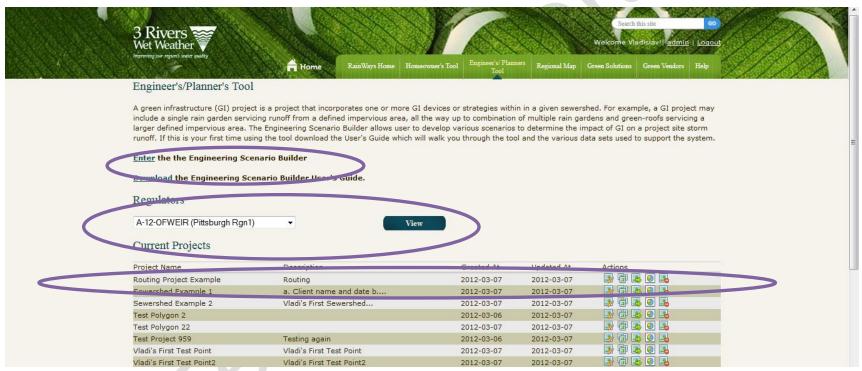

The home page of the tool allows registered users to create project scenarios. A user can either;

- 1. Enter the Scenario Builder (see Section 3.2)
- Download the Users Guide

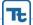

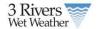

- 3. Create and View a Regulator Report (see Section 3.4)
- 4. Edit, Share, Provide Info, Generate Report or Delete an Existing Project.

# 2.1.1 Current Projects

The current project tables lists all of the projects that are in the system entered in the system and has a user as either an owner or collaborator. A user can either;

| Project Name            | Description               | Created At | Updated At | Actions   |
|-------------------------|---------------------------|------------|------------|-----------|
| Routing Project Example | Routing                   | 2012-03-07 | 2012-03-07 | 👺 🚰 👺 📵 🔀 |
| Sewershed Example 1     | a. Client name and date b | 2012-03-07 | 2012-03-07 | 👺 🚰 🕒 📵 🛂 |
| Sewershed Example 2     | Vladi's First Sewershed   | 2012-03-07 | 2012-03-07 | 👺 🖆 👺 📵 🛂 |
| Test Polygon 2          |                           | 2012-03-06 | 2012-03-07 | 👺 🖆 🖶 🔕 🛂 |
| Test Polygon 22         |                           | 2012-03-07 | 2012-03-07 | 👺 🖆 遇 📵 🛂 |

| lcon         | Description                                                                                                    |                                 |  |  |  |
|--------------|----------------------------------------------------------------------------------------------------|---------------------------------|--|--|--|
| <b>-&gt;</b> | Edit – this will open the Scenario Builder window and allow the user to edit an existing project.                                                                                                    |                                 |  |  |  |
|              | Share – Which allows a user to add a new user or delete existing users. Only the owner of a project can add new users or access share. (See Figure on the left). Use the drop down and Add button and the user will appear in the Current Users List. If user need to delete a user click on the users name below the Delete user list. This will remove the user from the project only not the system.  **Current Users*  * Sue Engineer  * Brandon Wood  * Yanxin Duan  **Add User  **Jack Engineer*  * Add  **Delete user  * Sue Engineer*  * Sue Engineer*  * Sue |                                 |  |  |  |
|              | Info links to the Information Forms (see Section 5). This information should be filled out only after a project is active and no long The form allows users to publish projects to the Green Infrastructure map and add additional information about the project.                                                                                                    | nger planned.                   |  |  |  |
|              | Report links to the report. (see Section 3.3)                                                                                                    |                                 |  |  |  |
|              |                                                                                                    | ject owners and ify that indeed |  |  |  |

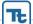

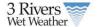

### 2.2 Scenario Builder

You must be a registered use to enter the Scenario Builder. You can enter the Scenario Builder to either create a new project or edit existing. Once user enter the Scenario Builder interface user will see 2 main windows one is the GI tool frame and the second is the map layers frame. These two panels are the main controls. In addition, the tool has basic Google map controls such as Zoom, Pan, Map/Satellite View and Street View.

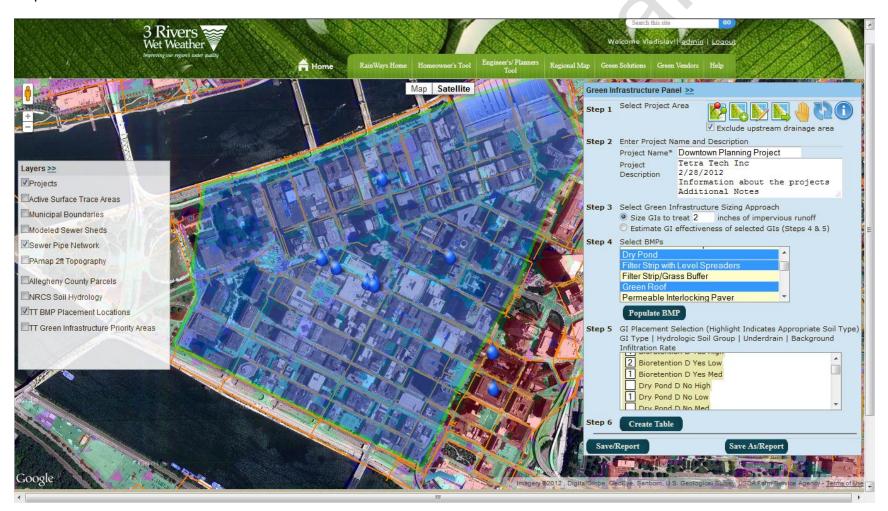

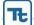

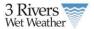

# 2.2.1 Layers Panel

The following GIS data layers are included in the GI Scenario Builder. To view a layer check on the checkbox to the left of each layer name.

| Layer                                         | Description                                                                                                    |
|-----------------------------------------------|----------------------------------------------------------------------------------------------------|
| Projects                                      | Listing of all of the projects in the system. You can click on the rain drop icon to view details.                                                                                                    |
| Municipal Boundary                            | Municipal Boundary to show all of the municipal boundary                                                                                                    |
| Modeled Sewer Sheds                           | Modeled Sewer Sheds include the approximate 2000 SWMM model sewersheds published by CDM                                                                                                    |
| Sewer Pipe Network                            | Sewer Pipe Network displays the county sewer network. This layer contains the latest available data for the ALCOSAN waste water system. This layer is a product of a coordinated effort between 3RWW, ALCOSAN, the Regional Basin Planners and the 83 Municipalities within the ALCOSAN service area. This layer is updated every 6 to 9 months. |
| PAmap 2ft Topography                          | 2 foot topography layer to help users determine site information.                                                                                                    |
| Alleghany County Parcels                      | Layer to show all of the parcels in the cound                                                                                                    |
| NRCS Soil Hydrology                           | Soil types for the entire Pittsburgh Area. B, C,D and the quarry/water. The color legend is included to the righ  QUARRY WATER                                                                                                    |
| TT GI Composite Layer                         | The GI Placement data layer to demonstrate the various GIs that are recommended in a project area. (See Section 6.2)                                                                                                    |
| Green Infrastructure<br>Priority Areas (GIPA) | The Green Infrastructure Priority Areas (GIPA) layer shows the priority areas for GI. (See Section 6.1)                                                                                                    |

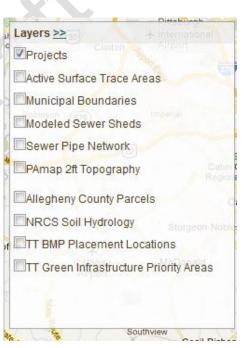

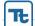

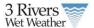

### 2.2.2 Green Infrastructure Panel

The GI Panel is used to select project area and populate the GI information based on the GI Composite Layer.

- 1. Step 1. Select your project area by drawing a polygon, selecting a point or selecting a sewershed and determine if you want to exclude upstream drainage.
- 2. Step 2. Enter Project Name and Description.
- 3. Step 3. Select whether user would like to treat a specific storm event (1-3 inches) or allow the system to determine the storm event control based on the GI sizes
- 4. Step 4. Is the list of GIs that returned based on the selected project area.
- 5. Step 5. Is the specific location and number of GI groupings in a project area.
- 6. Step 6. The user creates the table to populate the information for drainage quantity to a particular GI.

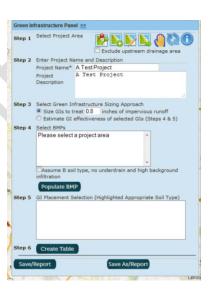

## 2.2.2.1 Step 1. The first step is to select your project area.

| lcon                           | Example                                                      | Description                                                                                                    |
|--------------------------------|--------------------------------------------------------------|----------------------------------------------------------------------------------------------------|
| Exclude upstream drainage area | Tenners H  Henry H  10 10 10 10 10 10 10 10 10 10 10 10 10 1 | First step is to determine if user would like to include drainage just inside your project or include both inside and contributing upstream drainage.  This option only applies to when a user draws the project area based on a polygon. The first example inside only the second includes contributing.  This step determines the amount of area that drains to various Gls. If user select inside only the drainage from inside the project area will count towards the flow to a Gl. If user do not select both the tool will also take into account contributing flow to the project site based on the hydrologic delineated area. |
|                                |                                                              | The first is <b>delineated based on a small polygon created by the system</b> . Regardless if the user selects Inside only the system will always return contributing. This option is primarily used to determine flow amounts to a specific GI. The first step is to click the icon and then place on a specific location on the map. Next click dealinate to dealinate the area that drains to that specific spot.                                                                                                    |

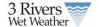

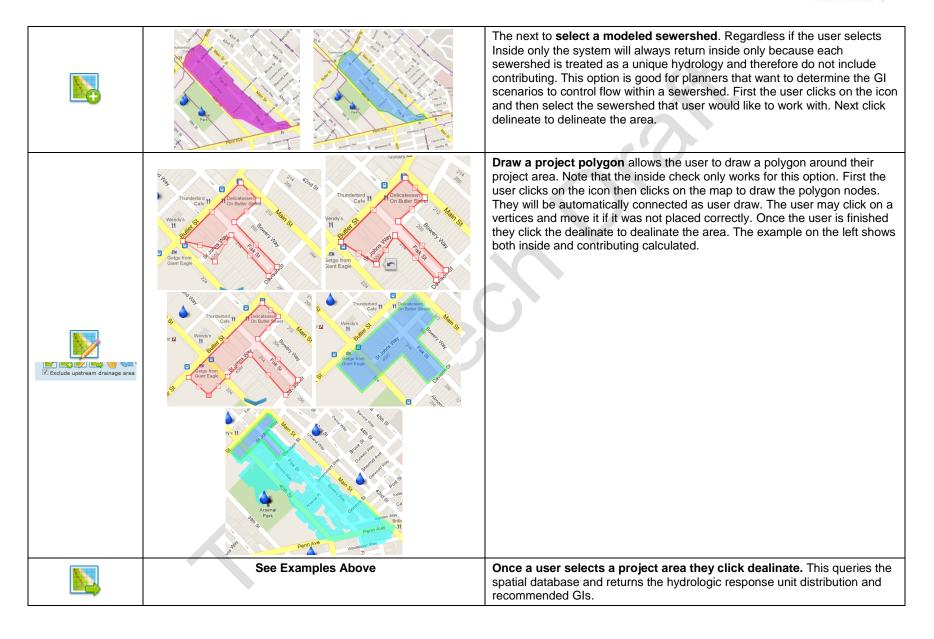

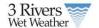

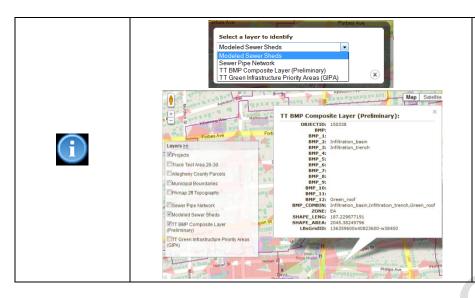

**The identify button** helps the user view specific data in various layers in the scenario builder. These layers can help in making decision on GI placement or view specific information on the map. Click on the icon, select a layer and click on the map. To switch layers click on the icon again and select a different layer.

### 2.2.2.2 Green Infrastructure Panel Steps 2-7.

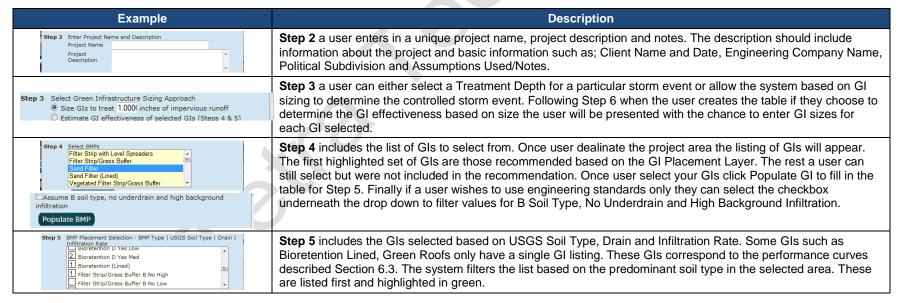

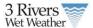

|                     | For each GI the user selected in the previous step the user can enter the number of each type of GI the user would like to include in their project area. Since the tool allows for routing (see Step 7) we recommend that user only include multiple numbers of a specific type if user wishes to route. The tool uses an aggregate approach for GI determination therefore to make scenario building easier the user should aggregate the GIs to make it simpler to route specific volume percentage to those GIs. |
|---------------------|----------------------------------------------------------------------------------------------------|
| Step 6 Create Table | <b>Step 6</b> is the final step prior to filling out the drainage table. Click create table once user have selected your GIs and entered the number. Note that each time user create the table it will clear out your previous table entries.                                                                                                    |

#### **Step 7 Drainage Table**

Step 7 is the drainage table and where the user routes flow to each GI. The system allows a user to show hide the table by clicking on the arrow highlighted in red below.

- 1. The table allows a user to specify for each Hydrologic Response Unit (see Section 6.2 for listing) a specific volume percentage. Each HRU is associated with a specific volume which allows the tool to calculate the flow from each HRU.
- 2. Shows the area in acres for each HRU per a specific sewershed. In the example below the project area spans 2 sewersheds.
- 3. The columns after the sewershed correspond to the GI Types, Soil, Drain and Infiltration Rate selected in Step 5. The corresponding GI reference numbers helps count the GIs and is used in the routing information.
- 4. Next the user can route GI flow from one GI to another. This step is more critical when selection the second option under Step 3 since in this step the system always users to size the GI according to the flow it needs to capture. With the first option the GI will always be sized to capture the entire flow going to the GI.
- 5. Next the user can size GIs, this option is only available if the users selects the second option under Step 3. This allows a user to enter the acres of GI used on the project to determine the size of control.
- 6. The final step is to route a specific volume percentage per HRU to each GI.
- 7. As a user is entering the volume percentage in the step above the system shows the remaining overflow percentage existing the project area.
- 8. Finally each project is divided among the modeled sewersheds. The name of the sewershed is included here.

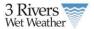

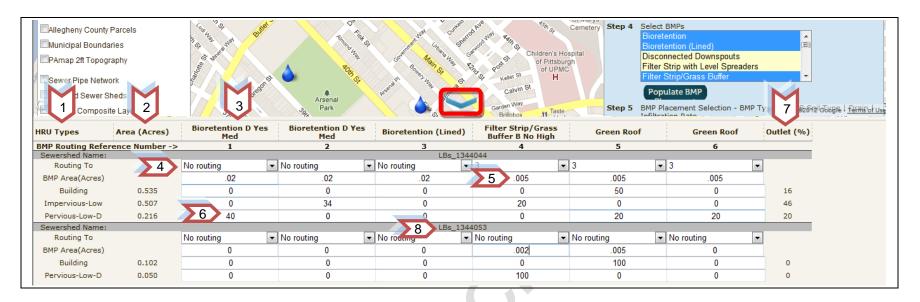

### 2.2.2.3 Saving Projects

| Example                    | Description                                                                                                    |
|----------------------------|----------------------------------------------------------------------------------------------------|
| Save/Report Save As/Report | Once the user has completed the scenario the user has 2 options; either saves the scenario or a save as which will allow the user to save the scenario as a new record to compare the scenario to other scenarios. The system will require the user to rename the project scenario to a unique name.  Once the user has clicked the user will open the report and can view/print. See Section 3.3 for report details. |

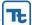

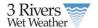

# 2.3 Project Report

The project report summarizes project information, site characteristics, GI performance and configuration, and cost information. GI performance is calculated based on EPA SUSTAIN derived performance curves for the City of Pittsburgh.

# 2.3.1 Accessing the Report

There are 2 ways to access the report.

1. Clicking the saves/report or save as/report button on the GI Panel

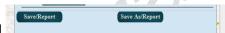

2. Through the Engineering/Planning Tool home page. Users that collaborate with a project owner can see the report for their associated projects.

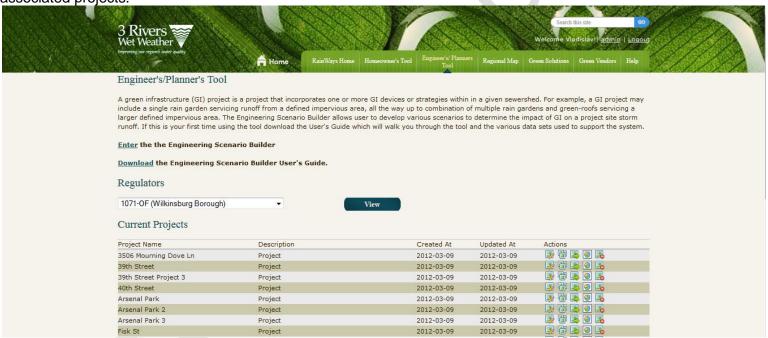

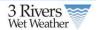

## 2.3.2 Report Content

### **Introduction and Project Description**

#### **Description and Calculations**

The project name will appear at the top of the project report. This name should be descriptive enough to differentiate it from other projects. The user is allowed to define a project description while creating his or her project. Some recommended project descriptions items include:

- a. Client name and date
- b. Engineering company name
- c. Political subdivision
- d. Assumptions used
- e. Note

#### **Description and Calculations**

Print this page

# Sewershed Example 1

### Introduction

The project report summarizes project information, site characteristics, BMP performance and configuration, and cost information. BMP performance is calculated based on EPA SUSTAIN derived performance curves for the City of Pittsburgh.

# Description

a. Client name and date b. Engineering company name c. Political subdivision d. Assumptions used e. Notes

### **Project Setting**

### **Description and Calculations**

A project map showing the project area and/or drainage area is displayed below the description.

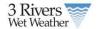

# **Project Setting**

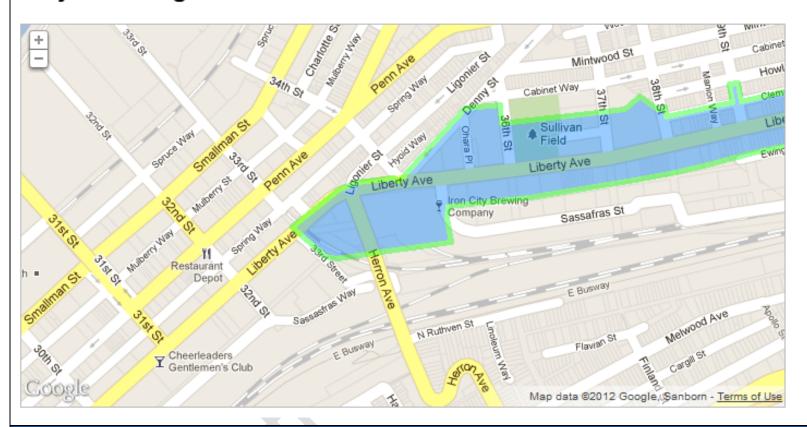

### **Site Characteristics**

#### **Description and Calculations**

Site characteristics relate to the selected project area in the engineering tool. These are general cost and spatial facts about the project, including:

- a. Project size (area within the sewershed or delineated polygon or point)
- b. Total project cost (includes construction and O&M costs for all GIs in present dollars)
- c. Priority area ranking (GIPA) (See Section 6.1 for details)
- d. Treatment depth or equivalent treatment depth

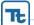

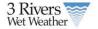

- e. Total impervious area within the project area
- f. Point of connections (POCs) and regulators that are part of the project area or drainage area
- g. Municipalities that are part of the project area or drainage area

The **treatment depth** is the surface runoff depth over the contributing impervious drainage area to the GI. It could be the design depth of first flush that needs to be captured by the green infrastructures. The GI performance curves were developed considering all three factors; impervious drainage area, treatment depth, and GI capacity. The GI capacity is calculated based on the provided impervious drainage area and the treatment depth. If the GI capacity is given then based on the provided drainage area the treatment depth is calculated. All these three factors are dependent to each other.

POCs are shown as their codes with the associated sewershed code in parentheses (e.g. "A-23-00 (LBs\_1344156)"). The sewershed code can be found via the identify tool on the scenario builder tool.

#### **Screen Shot**

# Site Characteristics

Equivalent design depth: 54.24 inches

Project size: 26.424 acres

Total impervious area: 10.482 acres

Total project cost: \$5,400,000

POC(s)/Regulator(s): A-23-00 (LBs\_1344156)

Priority area ranking: Medium-High (5.73/10)

Municipalitie(s): Pittsburgh Rgn1

### **Sewershed GI Performance**

#### **Description and Calculations**

The sewershed GI performance table shows all GIs per sewershed that were selected by the user in the engineering tool. The HRU flow distribution is shown for each HRU and GI in each sewershed and summarized graphically at the end of each line as a small pie chart.

The colors in the pie chart correspond to the GIs and effluent colors shown in the next section's pie chart legend. The screenshot below shows 25% flow allocation to two GIs (blue and yellow) and 50% which is not routed to GIs (green).

Impervious-Mod

0.117

0.3

25% flow

25% flow

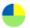

Additionally, GI effectiveness and reduction are shown. Effectiveness is calculated to be the percent reduction of the total flow in the sewershed relative to the volume reduction of the GI, regardless of the flow distribution to the GI. For example, if there were a bioretention basin that received 50% of the sewershed's flow and reduced this flow by 50%, the GI effectiveness for that bioretention basin would be 25%.

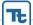

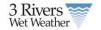

| Screen Shot               |                              |       |                                   |                               |                                |          |
|---------------------------|------------------------------|-------|-----------------------------------|-------------------------------|--------------------------------|----------|
| Sewershed BMP Performance |                              |       |                                   |                               |                                |          |
| Sewershed                 | HRU                          | Acres | Annual flow from HRU<br>(acre-ft) | Bioretention C Yes<br>Med (1) | Bioretention D Yes<br>High (2) |          |
|                           | BMP Capacity                 |       |                                   | 53765 gallons                 | 53765 gallons                  | <b>→</b> |
|                           | Impervious-High              | 0.076 | 0.2                               | 25% flow                      | 25% flow                       | •        |
|                           | Impervious-Mod               | 0.117 | 0.3                               | 25% flow                      | 25% flow                       | •        |
|                           | Impervious-Low               | 0.115 | 0.29                              | 25% flow                      | 25% flow                       | •        |
| CDM_1348459               | Pervious-High-D              | 0.03  | 0.01                              | 25% flow                      | 50% flow                       | •        |
|                           | Pervious-Mod-D               | 0.096 | 0.03                              | 50% flow                      | 25% flow                       | •        |
|                           | Pervious-Low-D               | 0.115 | 0.03                              | 10% flow                      | 78% flow                       | •        |
|                           | Percent BMP<br>Effectiveness |       |                                   | 25.34%                        | 26.97%                         |          |
|                           | BMP Runoff Reduction         |       |                                   | 0.22 acre-ft                  | 0.23 acre-ft                   |          |
|                           | BMP Capacity                 |       |                                   | 5377 gallons                  | 5377 gallons                   |          |
|                           | Impervious-Mod               | 0.11  | 0.28                              | 0% flow                       | 4% flow                        | •        |
|                           | Pervious-High-D              | 0.132 | 0.04                              | 5% flow                       | 6% flow                        | •        |
|                           |                              |       |                                   |                               |                                |          |

# **Project GI Performance**

### **Description and Calculations**

Project GI performance summarizes the overall reduction of the project across all selected sewersheds and GIs. If GI flow is being routed between GIs, only GIs routing to no other GI are considered in this overall reduction calculation.

The first chart will always show the volume of runoff that is reduced by the selected GIs and the subsequent net runoff or effluent.

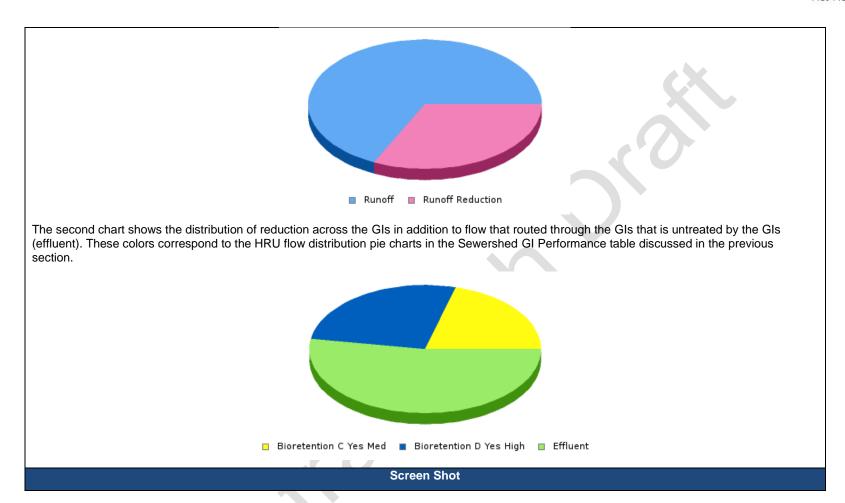

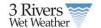

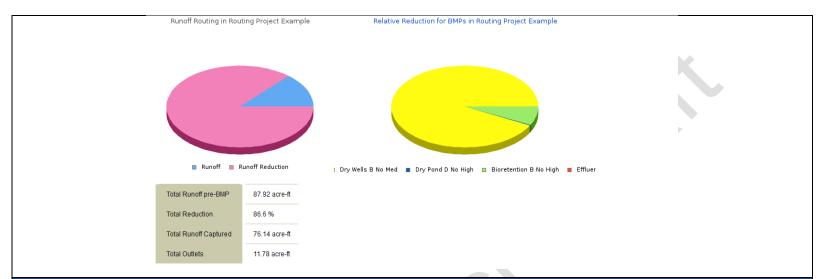

# **Project GI Routing**

#### **Description and Calculations**

The scenario builder allows for the user to route flow between Gls. When flow is routed from one Gl to another, 100% of the effluent of the upstream Gl is routed to the downstream Gl, in addition to any HRU flow contribution to the downstream Gl. It is the responsibility of the user that flow is routed in only one direction. This routing is displayed graphically with effluent values routed between Gls in the Project Gl routing section. It is important to note that flow is shown in the order of most downstream to most upstream.

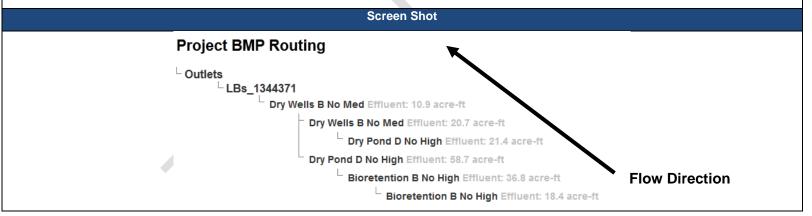

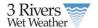

# **Project Cost**

#### **Description and Calculations**

Project GI costs are broken down into two categories: construction and operations and maintenance (O&M). Construction costs are based on data from San Diego, California and adjusted by Engineering News-Record (ENR) construction cost index ratios between San Diego and Pittsburgh (this ratio is defined to be 1.14). O&M costs are calculated at present value based on a 3% interest rate and the given GIs design lifespan (typically 20 years).

All costs are based on a unit cost per area and calculated based on GI size. The present value is calculated using the following equation:

$$P = A \frac{\left(1+i\right)^{N}}{\left(i+\left(1+i\right)^{N}\right)}$$

Where *P* is the present value, *A* is the annual O&M cost in present value, *i* is the interest rate or inflation rate and *N* is the number of years or design lifespan of a given GI.

For drainage areas to a GI exceeding 1 acre, a power function is used to account for economy of scale. The coefficients and exponents of this power function are given in the cost Appendix of this manual.

#### **Screen Shot**

### **Project BMP Cost**

| Sewershed   | Green Infrastructure BMP | Construction Cost | O&M Costs (total, present value) | Lifespan (years) | Total Cost  |
|-------------|--------------------------|-------------------|----------------------------------|------------------|-------------|
|             | Dry Wells B No Med       | \$1,300,000       | \$60,000                         | 20               | \$1,400,000 |
|             | Dry Wells B No Med       | \$1,300           | \$60                             | 20               | \$1,400     |
| LBs 1344371 | Dry Pond D No High       | \$190             | \$4                              | 20               | \$190       |
| LBS_1344371 | Dry Pond D No High       | \$190             | \$4                              | 20               | \$190       |
|             | Bioretention B No High   | \$1,000           | \$72                             | 20               | \$1,100     |
|             | Bioretention B No High   | \$1,000           | \$72                             | 20               | \$1,100     |
|             |                          |                   |                                  |                  |             |

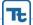

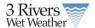

# 2.4 Regulator Report

In order to aggregate all published projects in the RainWays tool, the regulator report calculates the total reduction of published green infrastructure projects into a high level view on stormwater reduction as it relates to combined sewer overflow (CSO) prevention.

# 2.4.1 Accessing the Regulator Report

The regulator report can be accessed in the Engineer's/Planner's tool home screen. This lists all regulators that currently have projects associated within them. Additionally, the associated municipality with each regulator is shown in the list. To view a regulator report, simply select a regulator from the drop down and press **View** to bring up the regulator report.

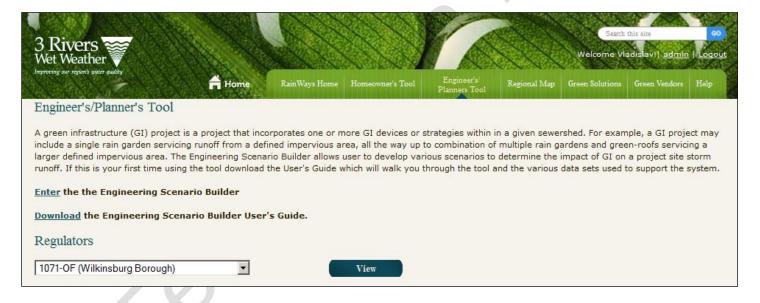

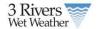

## 2.4.2 Report Content

### **Project Setting**

#### **Description and Calculations**

The name of the regulator appears at the top of the report with a brief description that explains the purpose of the report.

#### Screen Shot

# **Regulator A-26-OFWEIR**

### Introduction

This report summarizes all projects that are published and are part of the above stated regulator. Additional information can be found in the report Appendices.

### **Site Characteristics**

#### **Description and Calculations**

The characteristics section provides a high level view of the regulator, including the number of projects within the regulator, the sum cost of those projects (including O&M costs over the project lifespan), total area as well as the total impervious area of the area.

#### **Screen Shot**

#### Characteristics

Number of Projects: 3 Total Cost: \$11,000,000 Total Area: 137.7 acres Total Impervious Area: 35.4 acres

### **System Assessment**

#### **Description and Calculations**

For each regulator, system assessment curves have been developed that estimate the number of CSOs in a given year with various levels of volume reduction. These curves are presented in the system assessment table.

Overflows are shown as a function of depth reduction in inches. This curve is then linearly interpolated to estimate the number of CSOs reduced given the green infrastructure project configuration for that regulator.

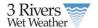

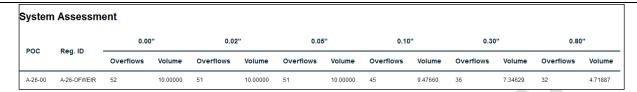

### **GI Performance**

### **Description and Calculations**

The Green Infrastructure Performance section provides a high level view of each project in a regulator area, including project name, size, total flow, the number of GIs and their overall performance.

This information is then summarized into a total reduction for areas draining to the given regulator. This reduction is then used to estimate the CSO reduction based on the system assessment curve presented in the previous section. Additionally, volume reduction estimates are provided to show the load to the storm sewer network draining to that regulator.

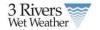

| Green Infrastructure Performance      |               |                      |               |                  |                               |
|---------------------------------------|---------------|----------------------|---------------|------------------|-------------------------------|
| Project                               | Area (acres)  | Total Flow (acre-ft) | Number of GIs | GI Reduction (%) | GI Volume Reduction (acre-ft) |
| Arsenal Park                          | 6.2           | 2.3                  | 3             | 78.4             | 2                             |
| Arsenal Park 2                        | 6.2           | 2.3                  | 3             | 78.4             | 2                             |
| Arsenal Park 3                        | 6.2           | 2.3                  | 3             | 78.4             | 2                             |
| Penn Ave                              | 6.2           | 2.3                  | 3             | 78.4             | 2                             |
| 40th Street                           | 6.2           | 2.3                  | 3             | 78.4             | 2                             |
| Geneva St                             | 6.2           | 2.3                  | 3             | 78.4             | 2                             |
| Fisk St                               | 6.2           | 2.3                  | 3             | 78.4             | 2                             |
| 39th Street                           | 6.2           | 2.3                  | 3             | 78.4             | 2                             |
| 39th Street Project 3                 | 6.2           | 2.3                  | 3             | 78.4             | 2                             |
| Ater Way 2                            | 6.2           | 2.3                  | 3             | 78.4             | 2                             |
| My House Project 2                    | 6.2           | 2.3                  | 3             | 78.4             | 2                             |
| 3506 Mourning Dove Ln                 | 6.2           | 2.3                  | 3             | 78.4             | 2                             |
| Total runoff pre-green infrastructure | 38 acre-feet  |                      |               |                  |                               |
| Total Reduction                       | 98.7 %        |                      |               |                  |                               |
| Total Runoff Captured                 | 37.72 acre-ft |                      |               |                  |                               |
| Total Outlets                         | 0.49 acre-ft  |                      |               |                  |                               |
| Number of CSOs prevented              | 52 (100 %)    |                      |               |                  |                               |

# **Project GI Cost**

### **Description and Calculations**

While costs are summarized for all projects in a given area in the regulator characteristics section of the report, specific costs for each project are also presented. These costs are calculated using per unit area costs for each GI in each project, as well as present value O&M costs over the lifespan of the projects.

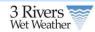

| Project              | Construction Cost | O&M Costs (total, present value) | Total Cost |
|----------------------|-------------------|----------------------------------|------------|
| Arsenal Park         | \$46,000          | \$3,200                          | \$49,000   |
| rsenal Park 2        | \$46,000          | \$3,200                          | \$49,000   |
| rsenal Park 3        | \$46,000          | \$3,200                          | \$49,000   |
| enn Ave              | \$46,000          | \$3,200                          | \$49,000   |
| 10th Street          | \$46,000          | \$3,200                          | \$49,000   |
| Geneva St            | \$46,000          | \$3,200                          | \$49,000   |
| Fisk St              | \$46,000          | \$3,200                          | \$49,000   |
| 99th Street          | \$46,000          | \$3,200                          | \$49,000   |
| 9th Street Project 3 | \$46,000          | \$3,200                          | \$49,000   |
| iter Way 2           | \$46,000          | \$3,200                          | \$49,000   |
| ly House Project 2   | \$46,000          | \$3,200                          | \$49,000   |
| 506 Mourning Dove Ln | \$46,000          | \$3,200                          | \$49,000   |

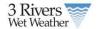

# 3 Green Infrastructure Metadata Forms

The GI metadata forms allow users to enter additional information about implemented projects that were entered through the homeowners or engineering/planning tool. Users can enter information about either a project or a GI located on the project. Any information collected in the homeowners or engineer tool will be prepopulated in these forms. In addition, administrators can add new projects through the forms that have not been entered in the homeowners or engineering/planning tool.

### 3.1.1 Project Forms

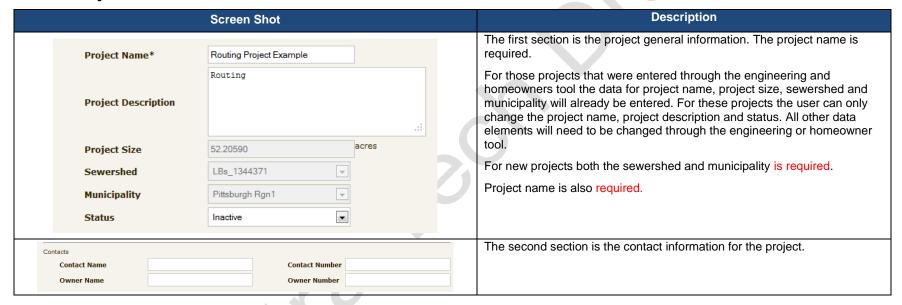

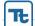

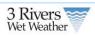

| Location  Latitude* 40.44391000 Longitude* -79.98737600  Street Address City                                        | The third section is the locational information and source. The latitude and longitude will be prepopulated for those projects entered through the engineer and homeowners tool. These fields are required.  Address quality refers to how the location of the project was determined. For engineer and homeowners it is always set to Raw data directly from users                                                                                                    |
|----------------------------------------------------------------------------------------------------|----------------------------------------------------------------------------------------------------|
| Zip Code  Address Quality  Raw data directly from users                                                             | Comments is a place to enter all of your notes and any additional information                                                                                                    |
| Comment  Source* RainWays Publish                                                                                   | Source is the source of the project. For engineers and homeowners it gets set to RainWays but the user can change the default here. This field is required.                                                                                                    |
| Publish 🕑                                                                                                    | The last field is whether the user would like to publish the project on the GI Map.                                                                                                    |
| Reduction (%):         0         %           Reduction Volume:         0         acre-ft           Cost:         \$ | For those projects entered only through these forms and not through the homeowners and engineering tool the user has the option to enter the reduction percent, reduction volume and a total cost.                                                                                                    |
| Project saved successfully.  Admin Tool  Update Project                                                             | Once user are complete they can save the project. If all required fields are entered into the database and in the correct format user will received a successfully add message. Otherwise the user will receive a message about the errors on the page.                                                                                                    |
| Project BMPs  Dry Wells 1 (LBs_1344371)                                                                             | Once user have added a project if the project was initially created in the engineering or homeowner's tool user will see the GI projects and the ability to edit metadata. Those projects added through the engineering and homeowner's tool cannot have new GIs added but must added metadata to existing GIs in the project. To add a new GI the user must go back to the engineering or homeowner's tool to enter the information.  If users are entering projects directly into this form and not through the other tool, once the user click add project the user will see the list of GI to add to the project. Select the GI and add to the project. Once user add it click Edit GI Metadata to enter information about the GI. |

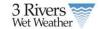

# 3.1.2 Green Infrastructure Forms

|                           | Screen Shot           | Description                                                                                                    |
|---------------------------|-----------------------|----------------------------------------------------------------------------------------------------|
| Green Infrastructure Admi |                       | Once a user has added a project they are ready to add GIs to the project. The system only requires the GI Name to be added the rest of the data is optional. |
| BMP Projects BMP Editor   |                       | The longitude and latitude information for a GI is the location of GI on the project site. This is only applicable if multiple GIs exist on a project site.  |
| BMP Name                  | No custom name given  | Is Trained is an indicator if the GI is linked together in a treatment train.                                                                                |
| BMP Description           | .::                   | Installation and maintenance cost should be entered in present value terms.                                                                                  |
| Longitude                 |                       |                                                                                                    |
| Latitude                  |                       |                                                                                                    |
| Number of BMPs            |                       |                                                                                                    |
| Per BMP size              | acres                 |                                                                                                    |
| Is trained?               |                       |                                                                                                    |
| Install date              | 1970-01-01 YYYY-MM-DD |                                                                                                    |
| Install cost              | \$                    |                                                                                                    |
| Maintenance Cost          | \$ /year              |                                                                                                    |

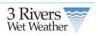

| Monitoring Information  Maintenance Information  Maintenance Information  Is BMP serial?  Is design?  Is monitoring?  Is monitoring?  Is monitoring?  Is monitoring?  Is monitoring?  Is new construction?  Is new construction?  Is new construction?  Vendor Rating  Vendor Rating  Wendor Address  BMP Image  BMP Image  BMP Design Document  Sore     The GI was visible by aerial photography  The GI is designed based on specifications  The GI is currently being monitored for performance  The GI is currently being monitored for performance  The GI is currently bein | Design Information      | .:.      |   | The following is information about the design, maintenance and monitoring for the GI project. The system also allows users to upload design documentation if required.  User can also simply indicate whether; |
|----------------------------------------------------------------------------------------------------|-------------------------|----------|---|----------------------------------------------------------------------------------------------------|
| Maintenance Information  Is BMP aerial? Is design? Is monitoring? Is maintained?  Comment  Comment  Comment  Status Inactive Is new construction? Is commercial? Vendor Name Vendor Rating  Vendor Address  BMP Image BMP Design Document  Browse BMP Design Document  Programs.  Programs.  The last set of details allow users to enter comment information, the current status of the GI project. Next the user enters whether this is new construction or retro fit and if it is a commercial or residential GI. Finally the vendor information is entered.  Once the user is done they click Save and then will see a Successfully Submitted message or an error message if something was not properly entered.                                                                                                    | Monitoring Information  | .ei      |   | The GI is designed based on specifications                                                                                                    |
| Is monitoring? Is maintained?  Comment  Comment  Comment  Status Inactive Is new construction? Is commercial? Vendor Name Vendor Rating  Wendor Address  BMP Image BMP Design Document  The last set of details allow users to enter comment information, the current status of the GI project.  Next the user enters whether this is new construction or retro fit and if it is a commercial or residential GI.  Finally the vendor information is entered.  In addition, to text the system allows a user to upload an image of the GI and any design documentation.  Once the user is done they click Save and then will see a Successfully Submitted message or an error message if something was not properly entered.                                                                                                    | Maintenance Information | .si      |   |                                                                                                    |
| Is monitoring? Is maintained?  Comment  Comment  Comment  Status Insertive Is new construction? Is commercial? Vendor Name Vendor Rating  Wendor Address  BMP Image BMP Design Document  The last set of details allow users to enter comment information, the current status of the GI project.  Next the user enters whether this is new construction or retro fit and if it is a commercial or residential GI.  Finally the vendor information is entered.  In addition, to text the system allows a user to upload an image of the GI and any design documentation.  Once the user is done they click Save and then will see a Successfully Submitted message or an error message if something was not properly entered.                                                                                                    | Is BMP aerial?          |          |   |                                                                                                    |
| The last set of details allow users to enter comment information, the current status of the GI project.  Next the user enters whether this is new construction or retro fit and if it is a commercial or residential GI.  Finally the vendor information is entered.  In addition, to text the system allows a user to upload an image of the GI and any design documentation.  Once the user is done they click Save and then will see a Successfully Submitted message or an error message if something was not properly entered.  BMP Image  BMP Design Document  Browse  Browse                                                                                                    | Is design?              | •        |   |                                                                                                    |
| The last set of details allow users to enter comment information, the current status of the GI project.  Next the user enters whether this is new construction or retro fit and if it is a commercial or residential GI.  Finally the vendor information is entered.  In addition, to text the system allows a user to upload an image of the GI and any design documentation.  Once the user is done they click Save and then will see a Successfully Submitted message or an error message if something was not properly entered.  Wendor Address  BMP Image  Browse  Browse  Browse                                                                                                    | Is monitoring?          | •        |   |                                                                                                    |
| Status of the GI project.  Next the user enters whether this is new construction or retro fit and if it is a commercial or residential GI.  Finally the vendor information is entered.  In addition, to text the system allows a user to upload an image of the GI and any design documentation.  Once the user is done they click Save and then will see a Successfully Submitted message or an error message if something was not properly entered.  Wendor Address  BMP Image  Browse  Browse  Browse                                                                                                    | Is maintained?          | •        |   |                                                                                                    |
| Is new construction?  Is commercial?  Vendor Name Vendor Rating  Wendor Address  BMP Image Browse BMP Design Document  In addition, to text the system allows a user to upload an image of the GI and any design documentation.  Once the user is done they click Save and then will see a Successfully Submitted message or an error message if something was not properly entered.                                                                                                    | Comment                 | .il      | 8 | status of the GI project.  Next the user enters whether this is new construction or retro fit and if it is a                                                                                                   |
| Is commercial?  Vendor Name  Vendor Rating  Vendor Address  BMP Image  Browse  Browse  Browse                                                                                                    | Status                  | Inactive | , | Finally the vendor information is entered.                                                                                                    |
| Vendor Name Vendor Rating  Vendor Address  BMP Image BMP Design Document  Once the user is done they click Save and then will see a Successfully Submitted message or an error message if something was not properly entered.                                                                                                    |                         |          |   |                                                                                                    |
| Vendor Rating  Vendor Address  BMP Image Browse BMP Design Document  Browse                                                                                                    |                         |          |   | Once the user is done they click Save and then will see a Successfully                                                                                                    |
| Vendor Address  BMP Image Browse  BMP Design Document Browse                                                                                                    |                         |          |   |                                                                                                    |
|                                                                                                    | Vendor Address          | Browse   |   | encieu.                                                                                                    |
|                                                                                                    |                         |          |   |                                                                                                    |
|                                                                                                    |                         |          |   |                                                                                                    |

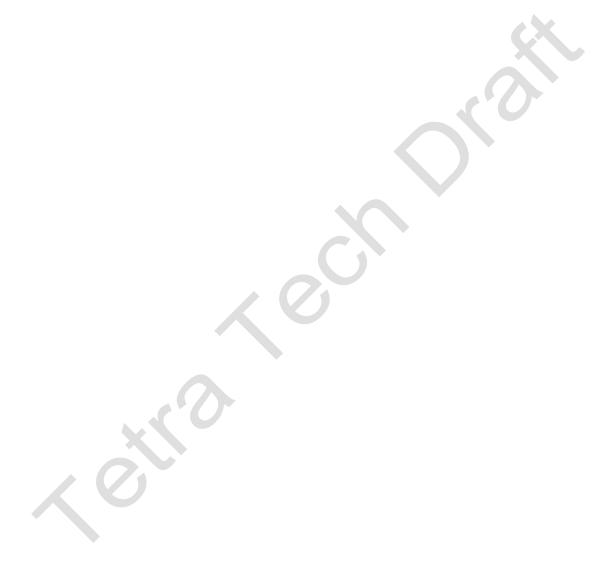